# The big DIOK DMS manual

To complete your registration in DMS, you will have to take three steps:

- Registering to DIOK (once)
- Buy a UnionCard (each year)
- Pay association fee (each year)

Marked in red is where you should click. Actions are marked **bolt**. Note: you can only pay using iDeal.

The screenshots are in Dutch. The buttons will be at the same place in the English version.

## Login to DMS Step 1. **Go to** [dms.utwente.nl](https://dms.utwente.nl/)

#### Step 2. **Click on login**.

The orange button is for students and employees, the blue one is for Saxion and external.

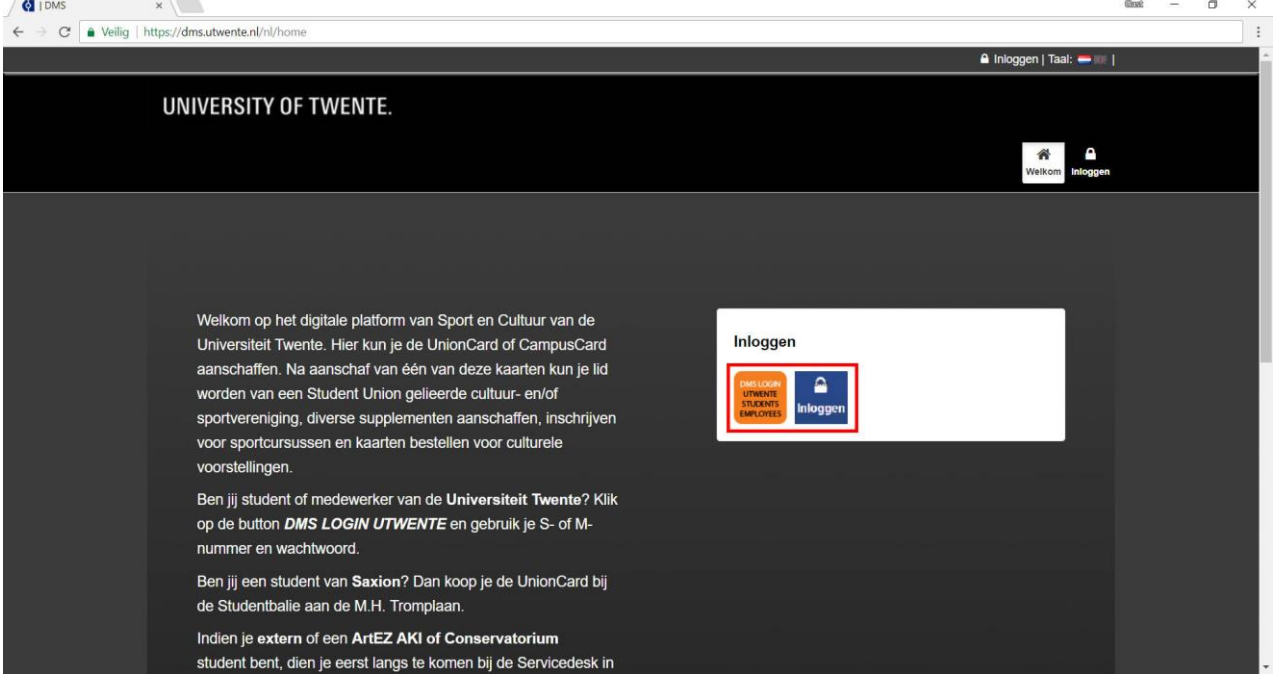

Step 3. **Login** using your username and password.

*If you are already registered to DIOK you can skip to step 7.*

## Register to DIOK

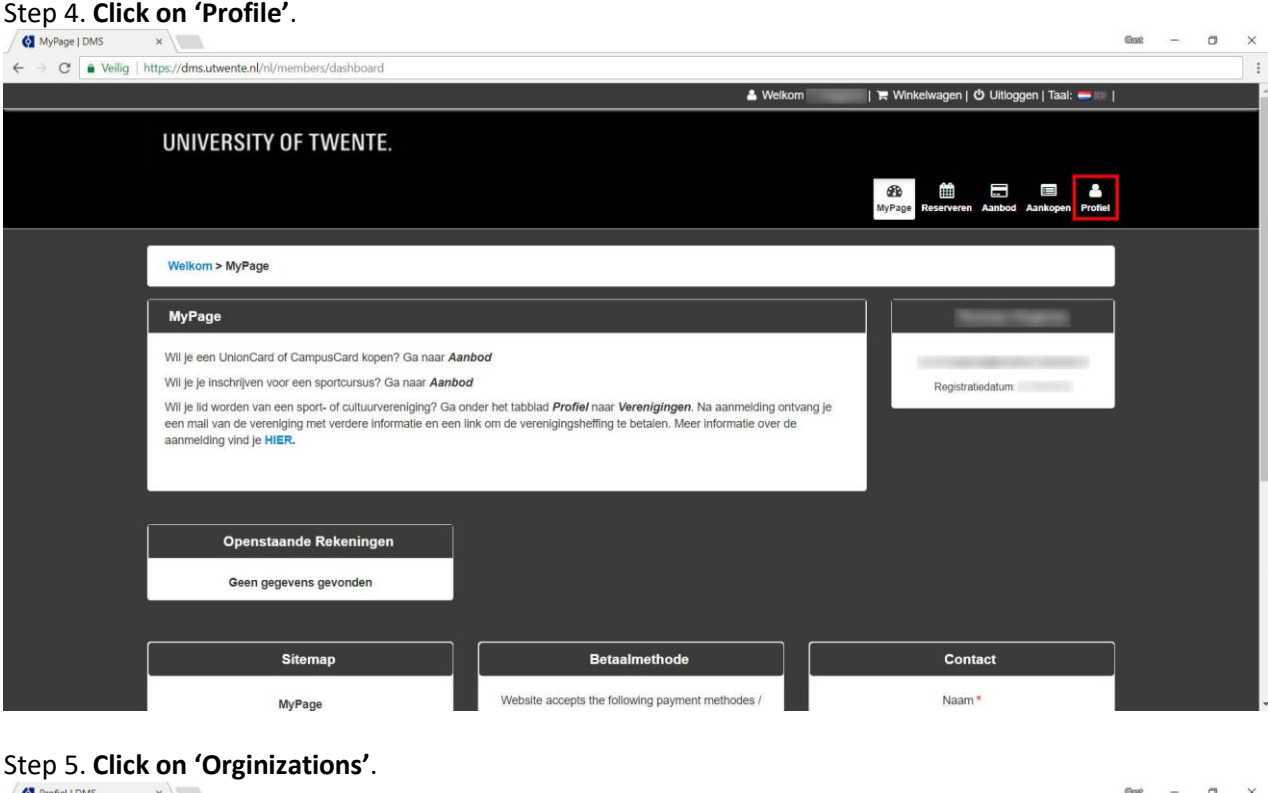

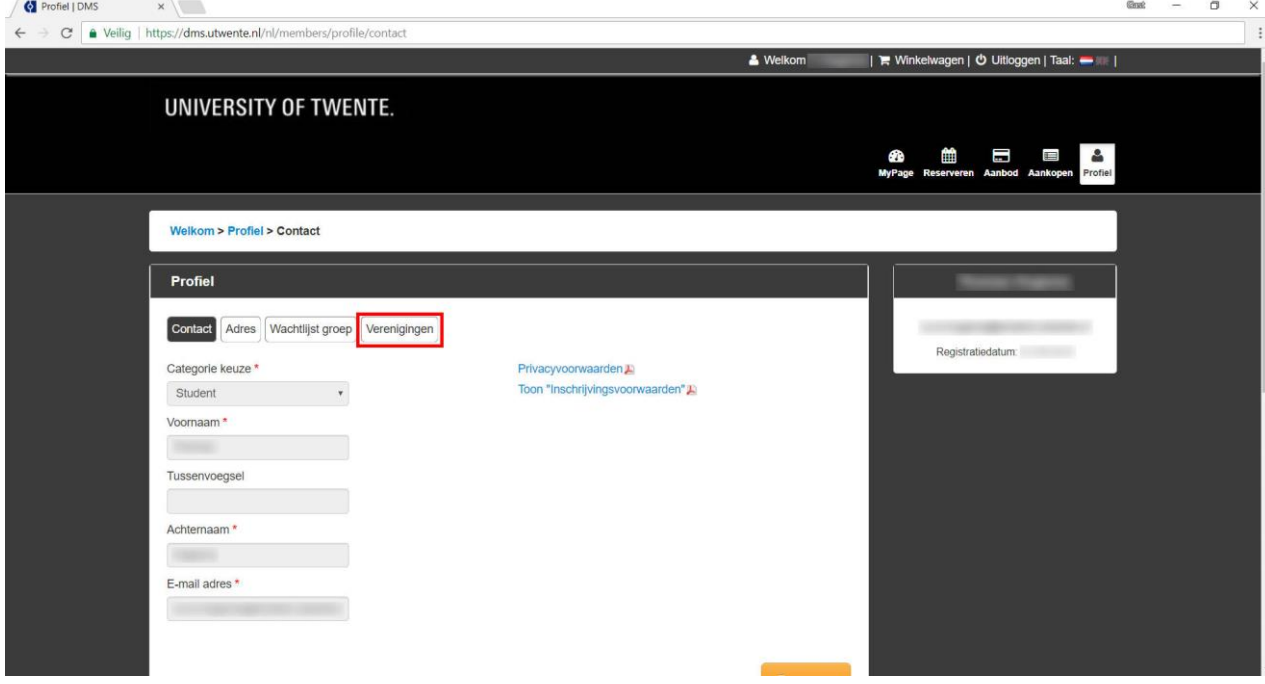

Step 6. **Select D.B.V. DIOK** at 'Register with an organization' dropdown and **click on 'Save'**.

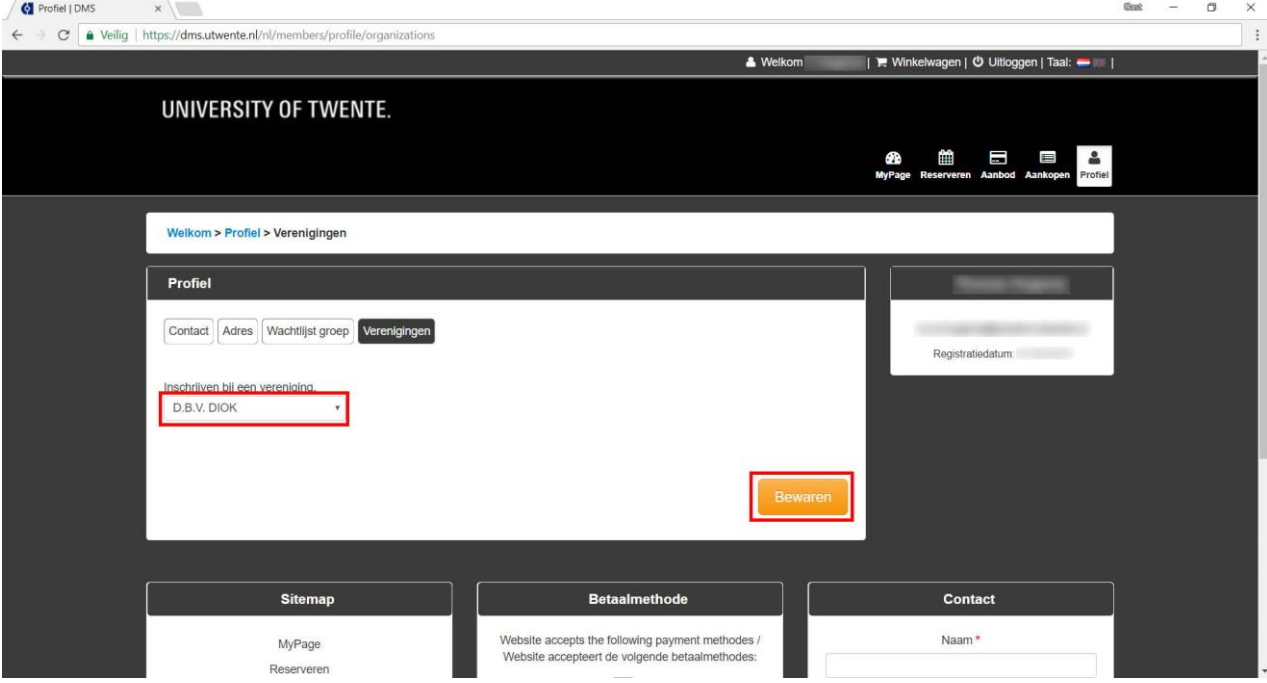

*Your request has now been sent. If you already have filled in a registration form at DIOK, the secretary will accept the request soon. This is required to pay the association fee.* 

## Buy a UnionCard

#### Step 7. **Click on 'What's On Offer'**.

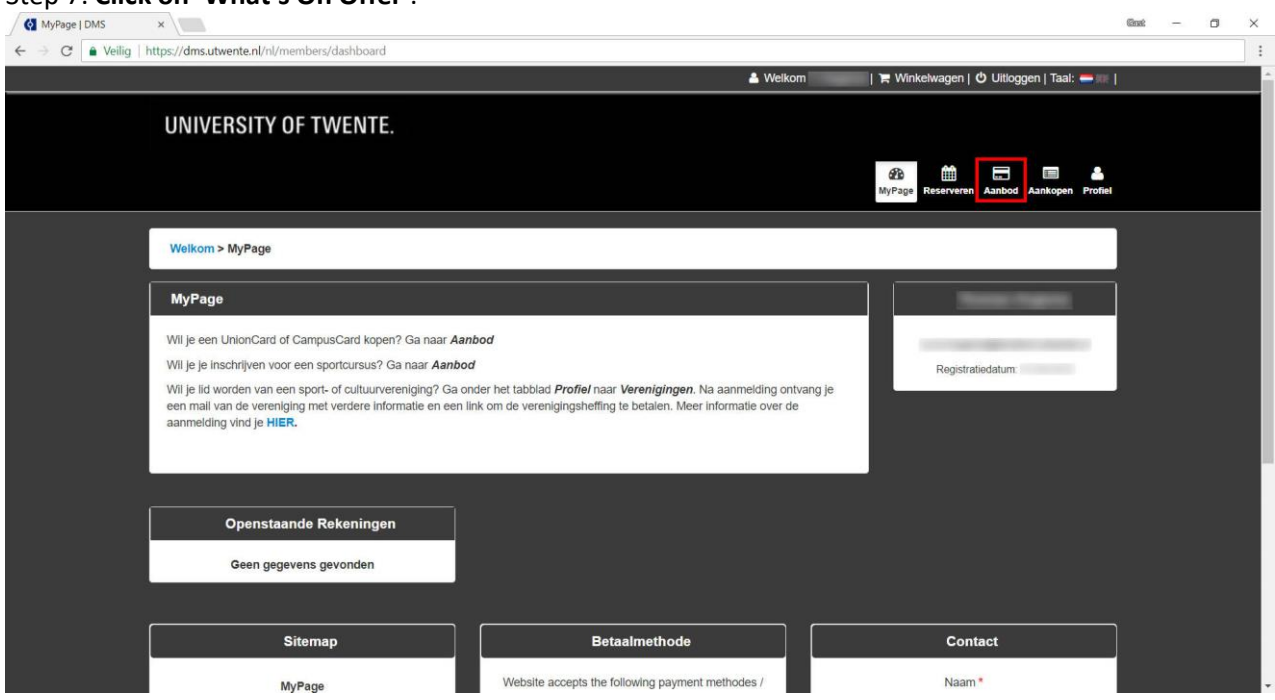

Step 8. Make sure Campus Utwente is selected at 'Select site'.

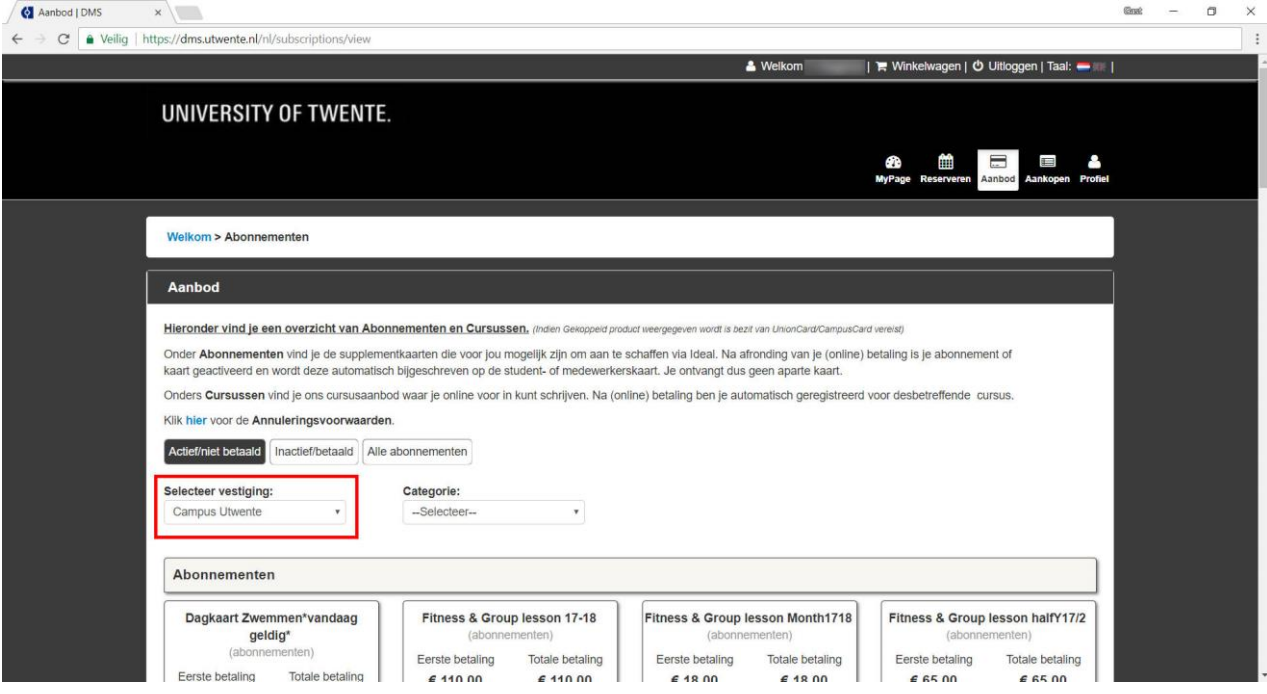

Step 9. **Scroll down** until you see UnionCard.

Step 10. Pick the correct UnionCard for you (whole or half year) and **click on 'Add'**.

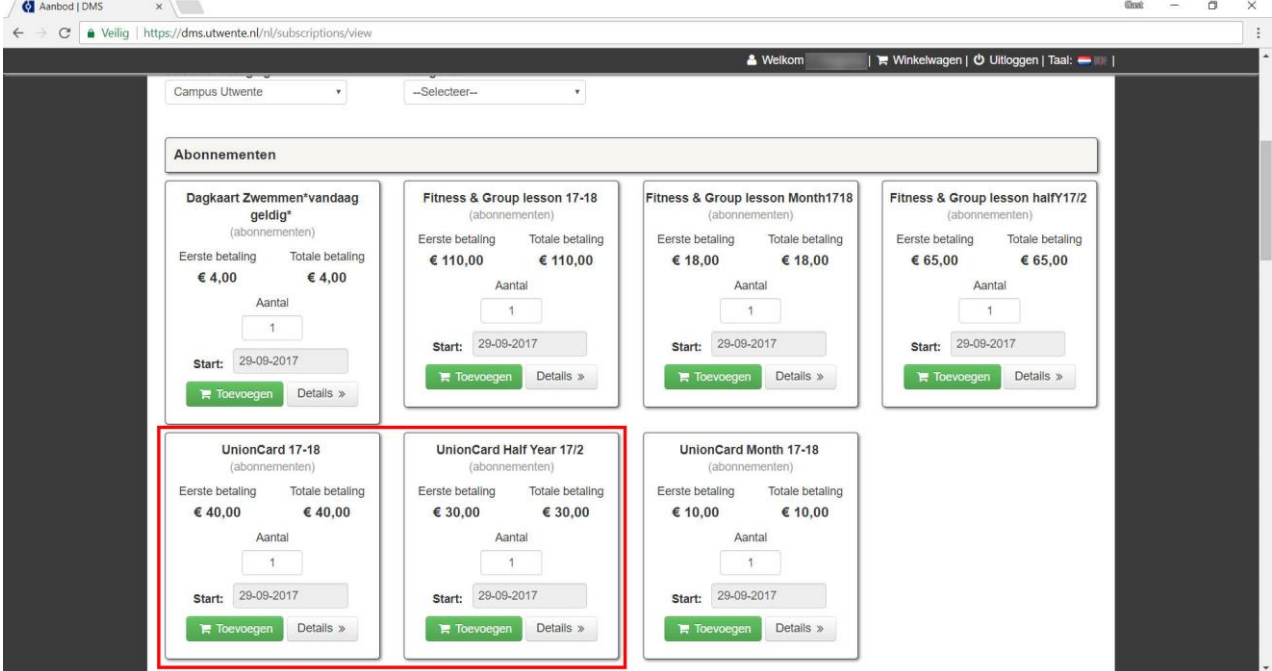

## Step 11. **Click on the shopping cart** in the upper corner of the screen.

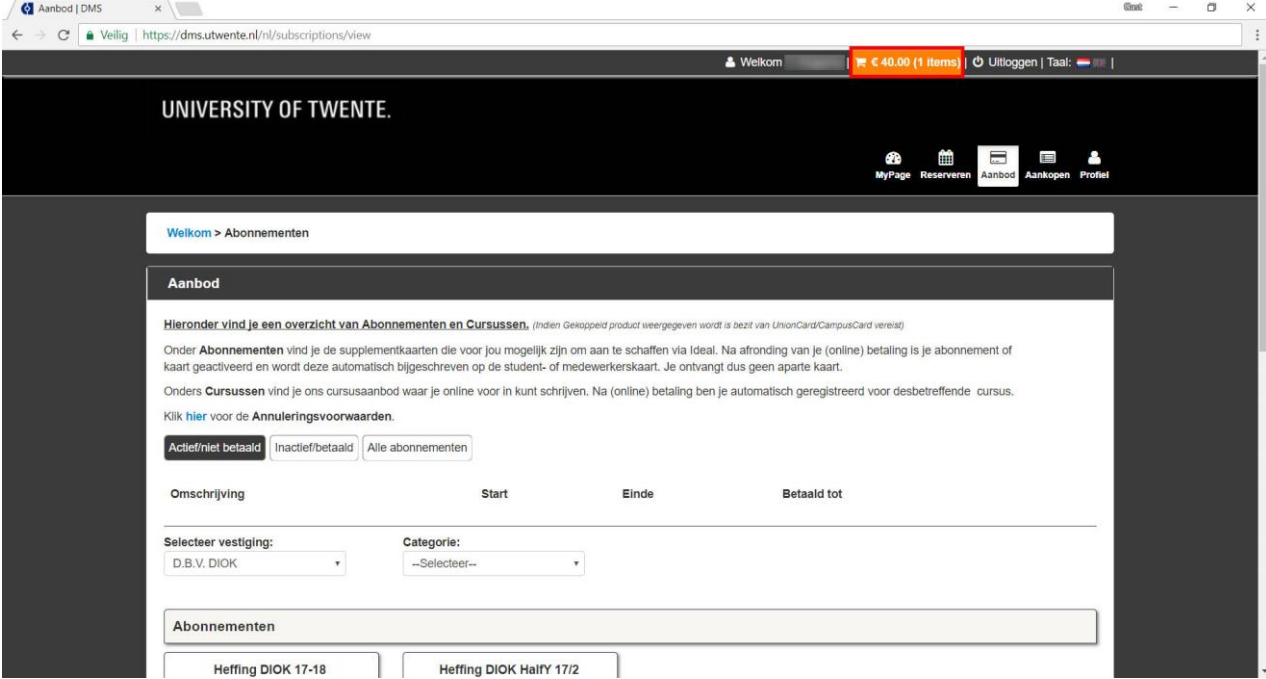

Step 12. **Click on 'Pay online'** and go through the payment process.

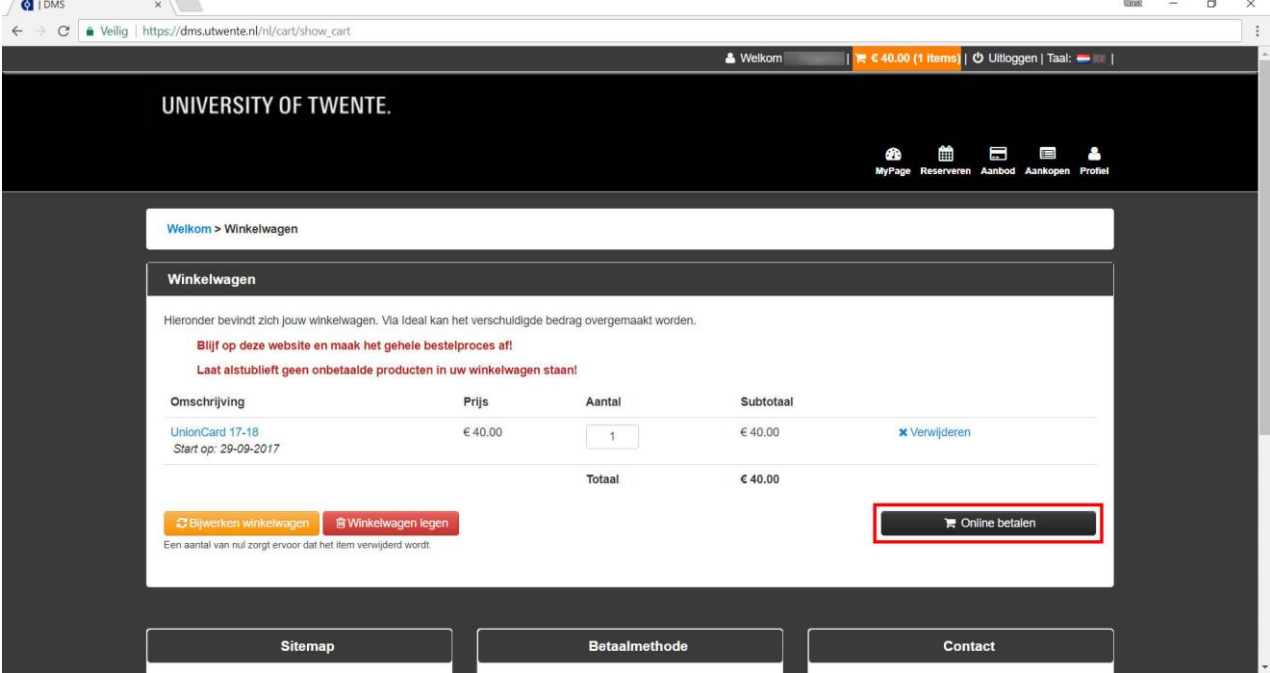

## Pay the association fee (heffing)

Step 13. **Click on 'What's On Offer'**.

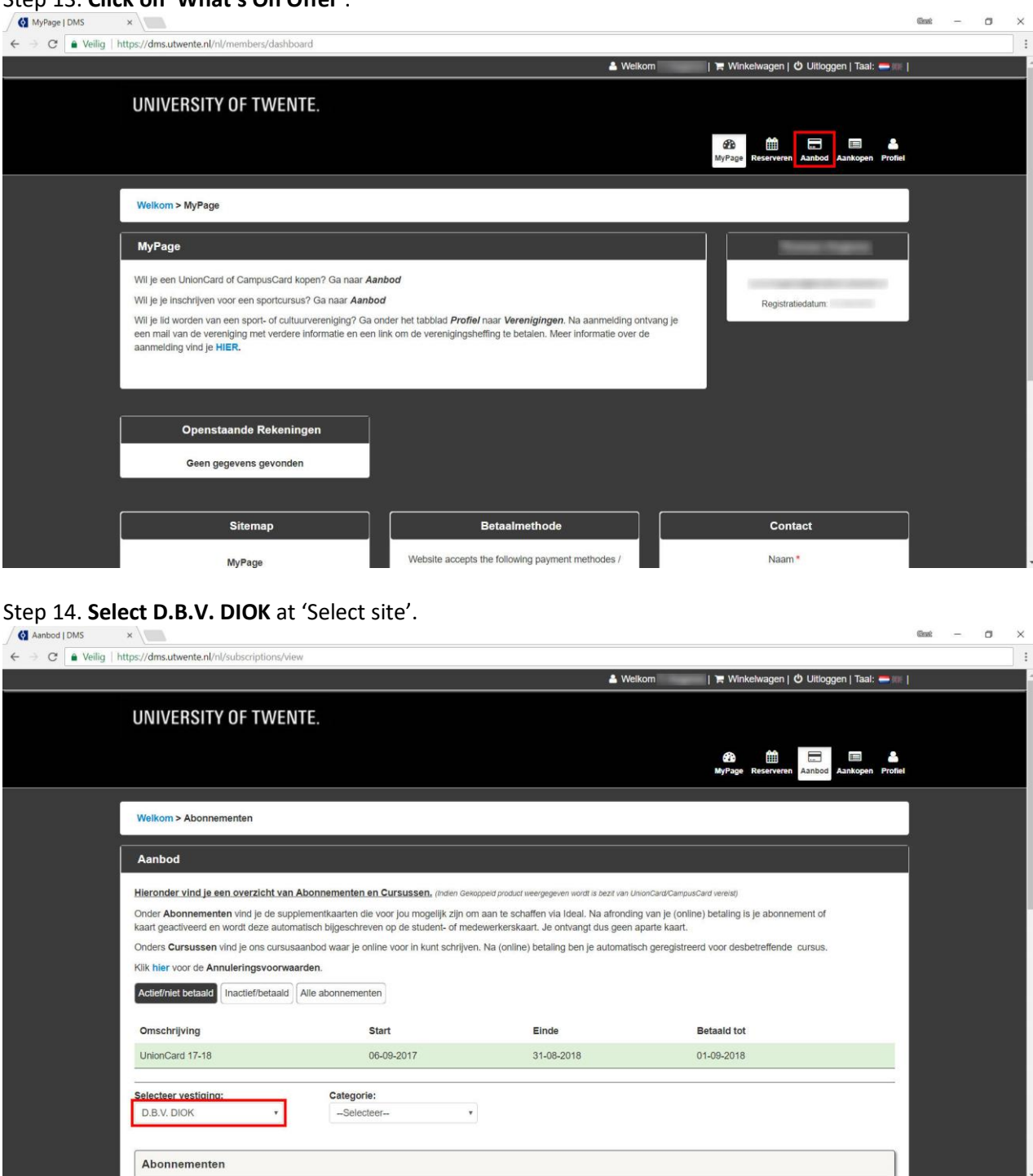

Step 14. **Scroll down** and choose the right fee (whole year or half year). **Click on 'Add'**.

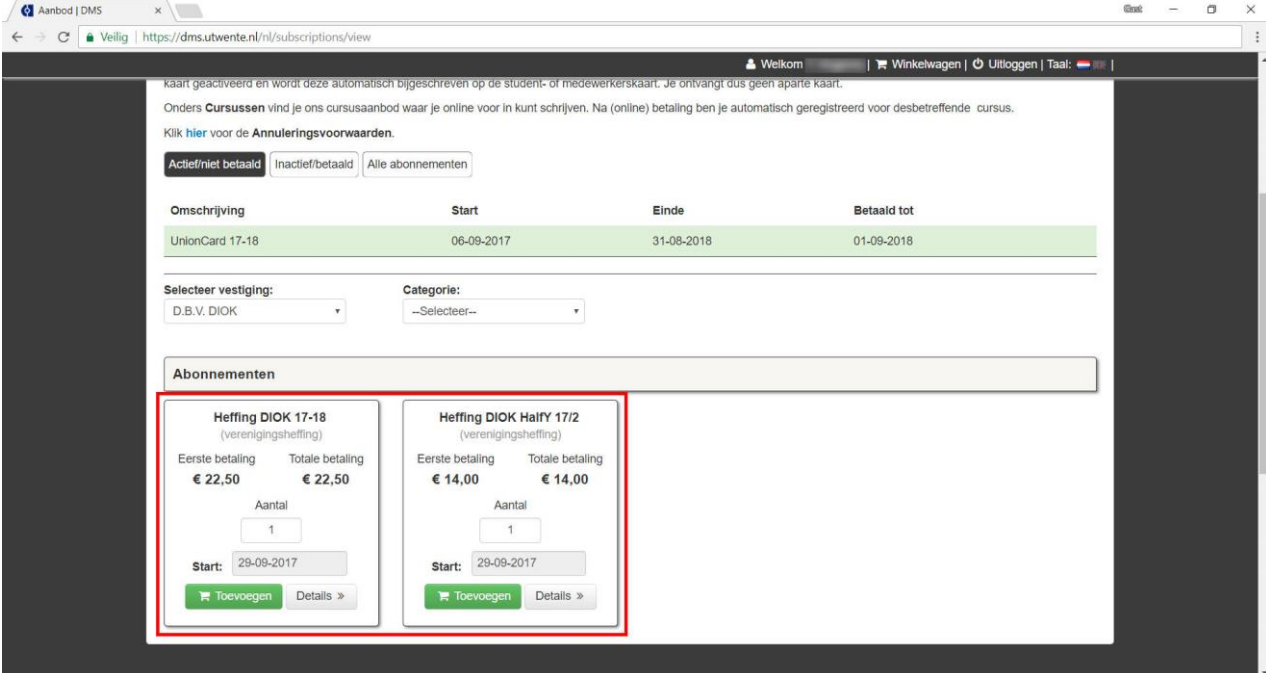

## Step 15. **Click on the shopping cart**.

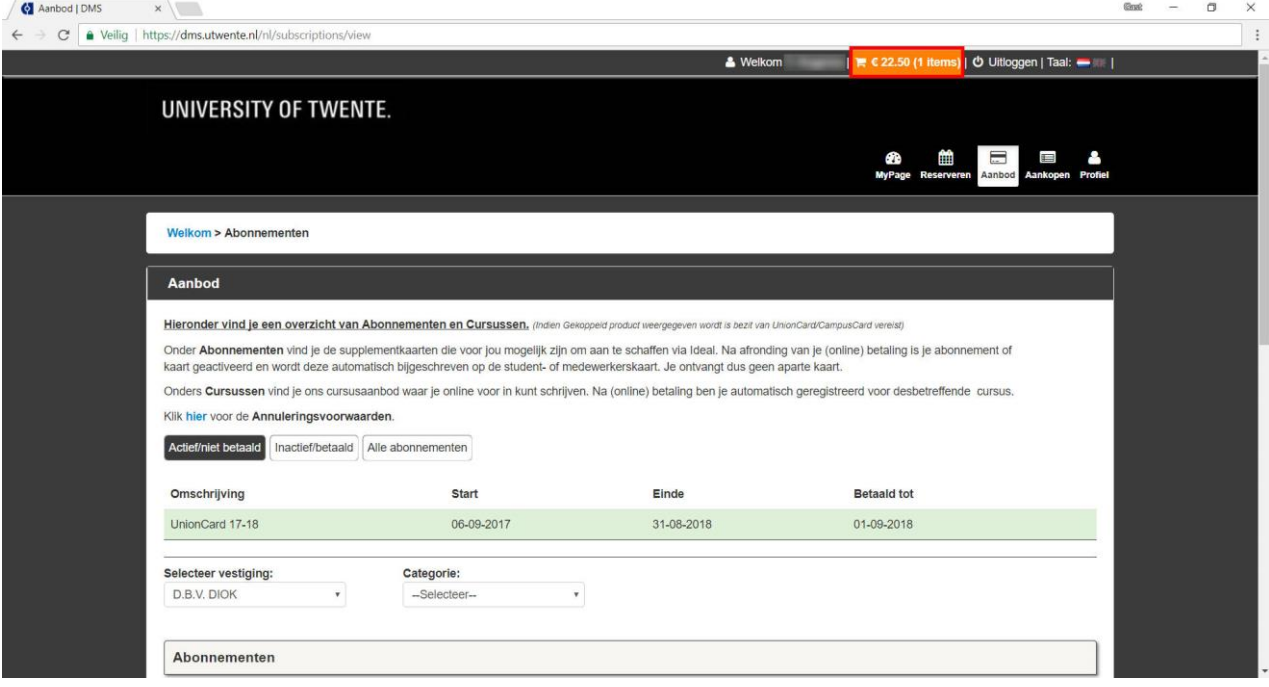

Step 16. **Click on 'Pay online'** and go through the payment process.

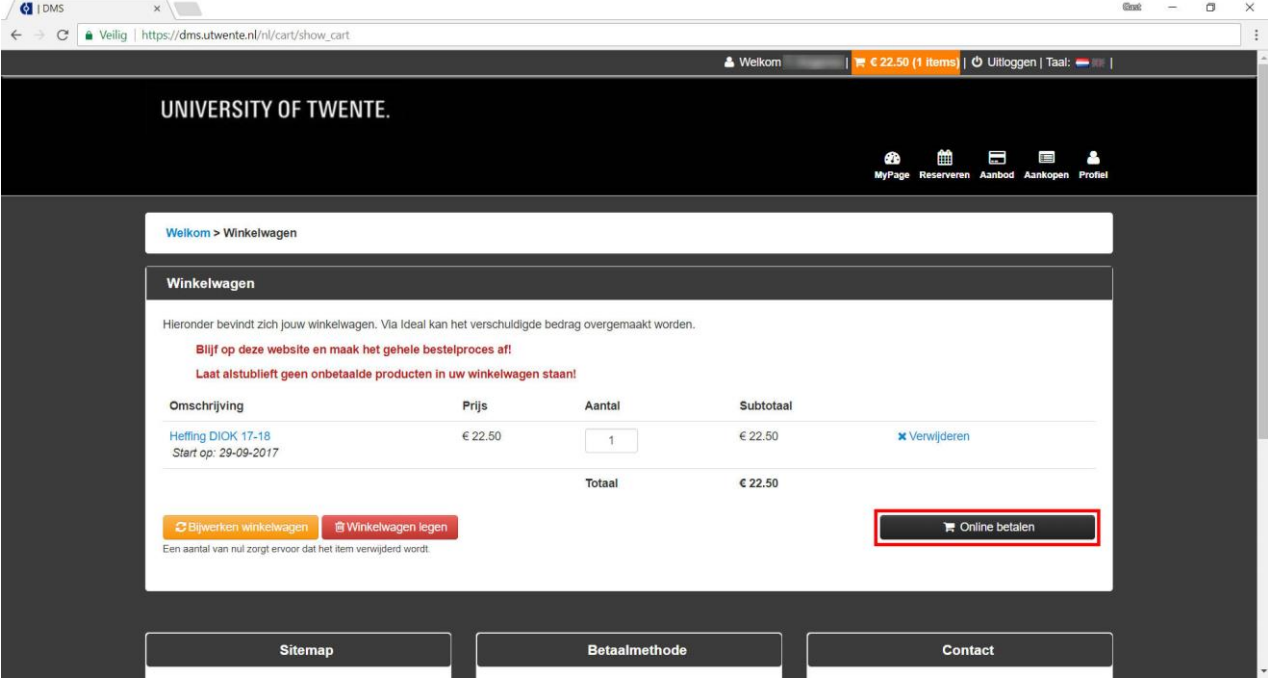

Congratulations! You are now a member of DIOK. The secretary will not bother you for a whole year!